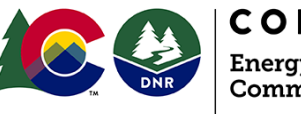

### **DAILY ACTIVITY DASHBOARD HOW TO ACCESS AND USE**

The Daily Activity Dashboard (DAD) is an interactive visualization of data obtained by the Energy and Carbon Management Commission from Operators throughout the state.

#### *How to Access*

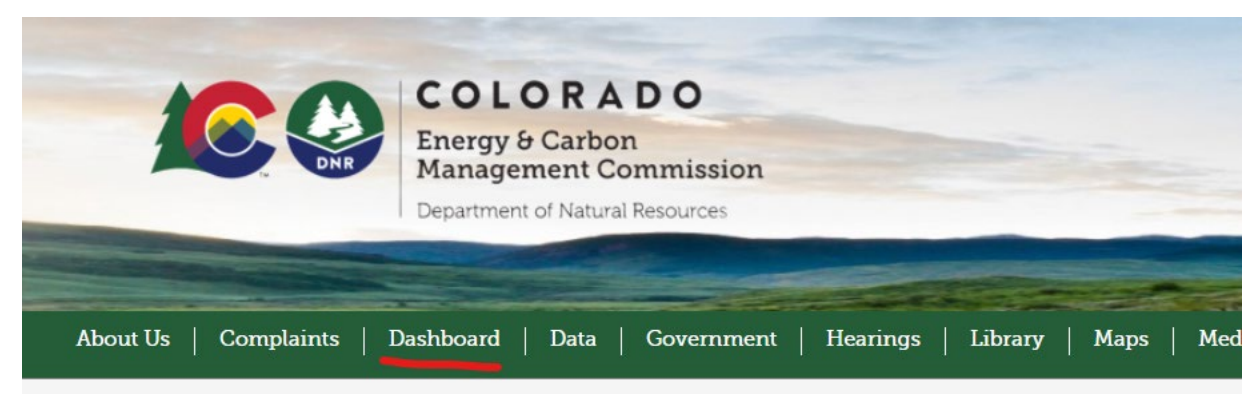

From the ECMC website click on *Dashboard*, then scroll down to, "Click HERE to access the Daily Activity Dashboard." This link will the load the DAD.

#### **Getting Started**

When initially launched the Dashboard will load **Pending Permits**. By default, the DAD will be set to a statewide view of the data. This data can then be filtered by County, Municipality, or other criteria depending on the active report. The year, permit type, etc. At the bottom of the Dashboard is a list of reports that are selectable. Current reports are: Pending Permits, Well Status, Production, Inspections, NOAV, Notifications, and Spills.

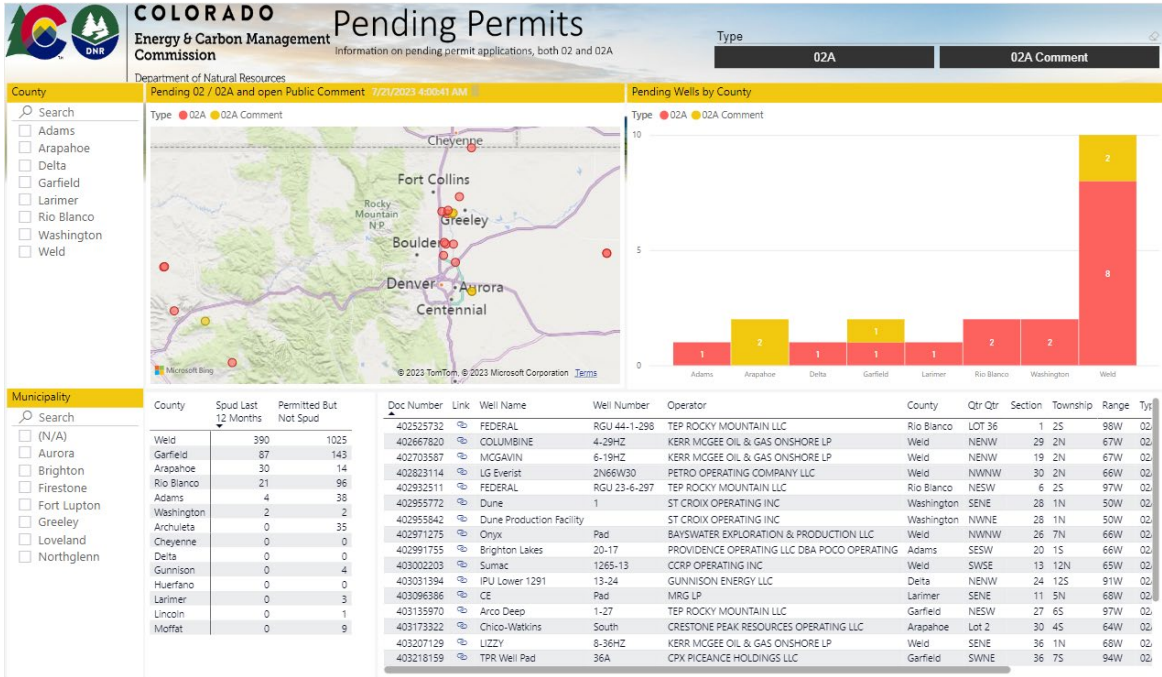

# **Daily Activity Dashboard**

### **Export Data**

Data can now be exported out of the Daily Activity Dashboard in .xlsx or .csv formats.

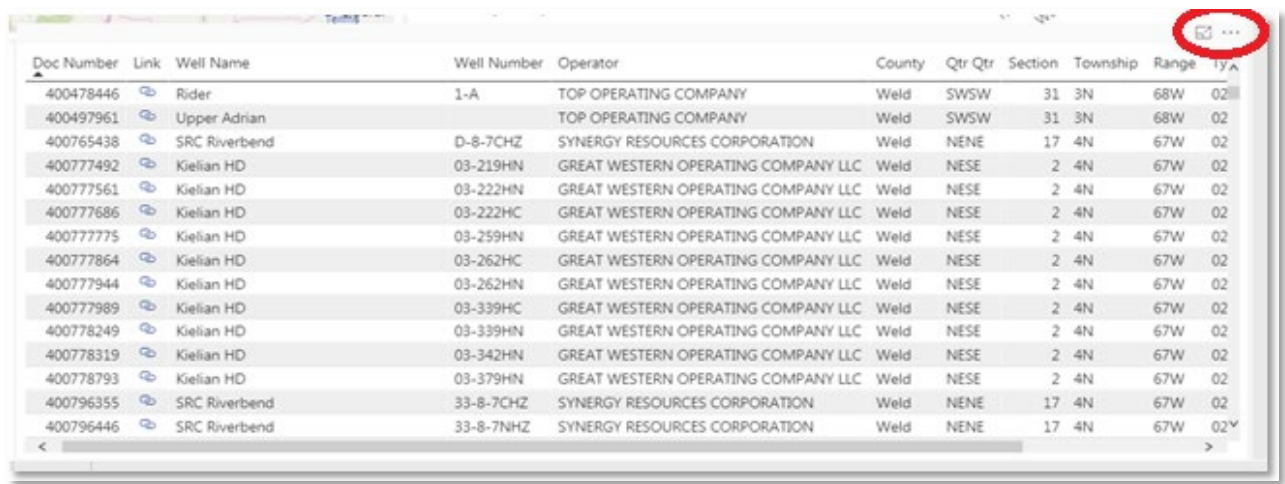

To export data hover the mouse over the upper right corner of table to be exported.

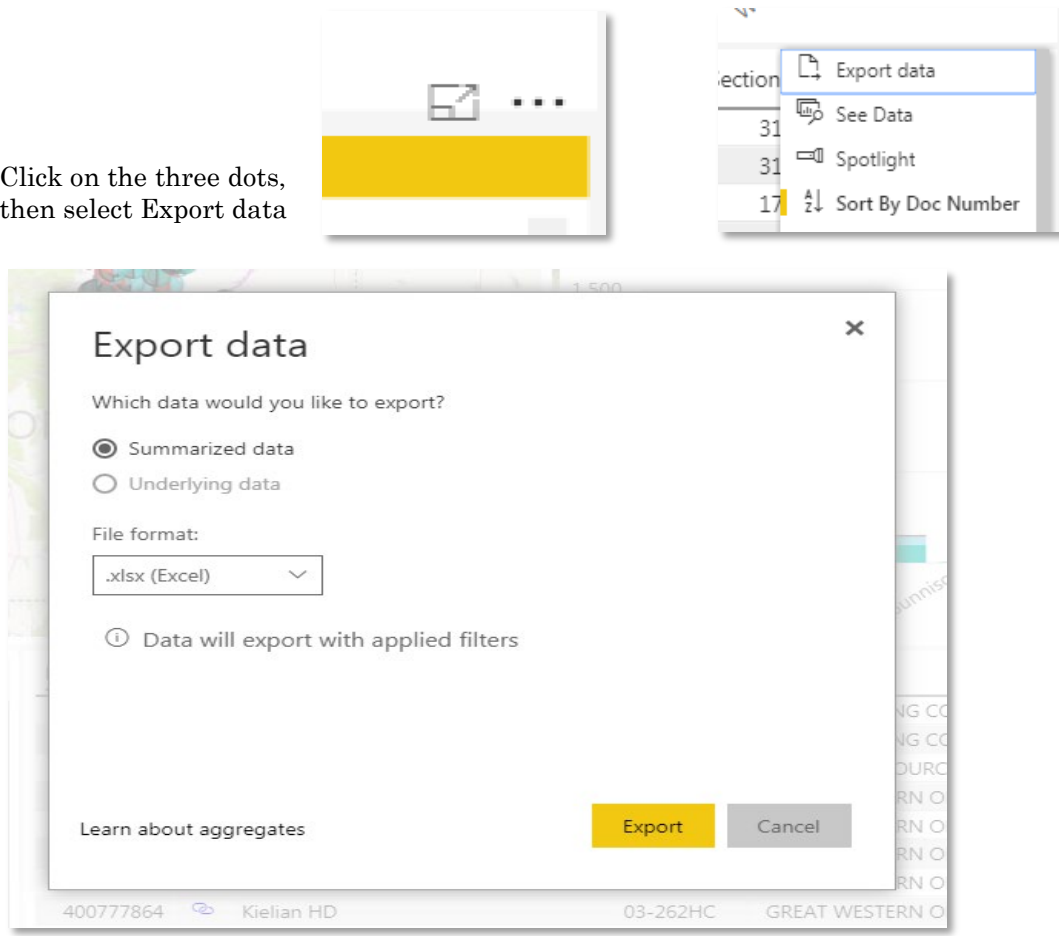

The widow that opens select the desired format then click on Export. At this point a prompt will ask where to save the file with the data.

# **Daily Activity Dashboard**

## Additional Information

1) You can usually select single or multiple data points in graphs and charts to 'drill down' into the data displayed in the accompanying table. For example, using the NOAV, one can create a list of NOAV for Weld County in just August and September of 2016, by FIRST selecting Weld County (click box), and then selecting the August and September month bars in the chart. The current year (2016 in this case) is the default:

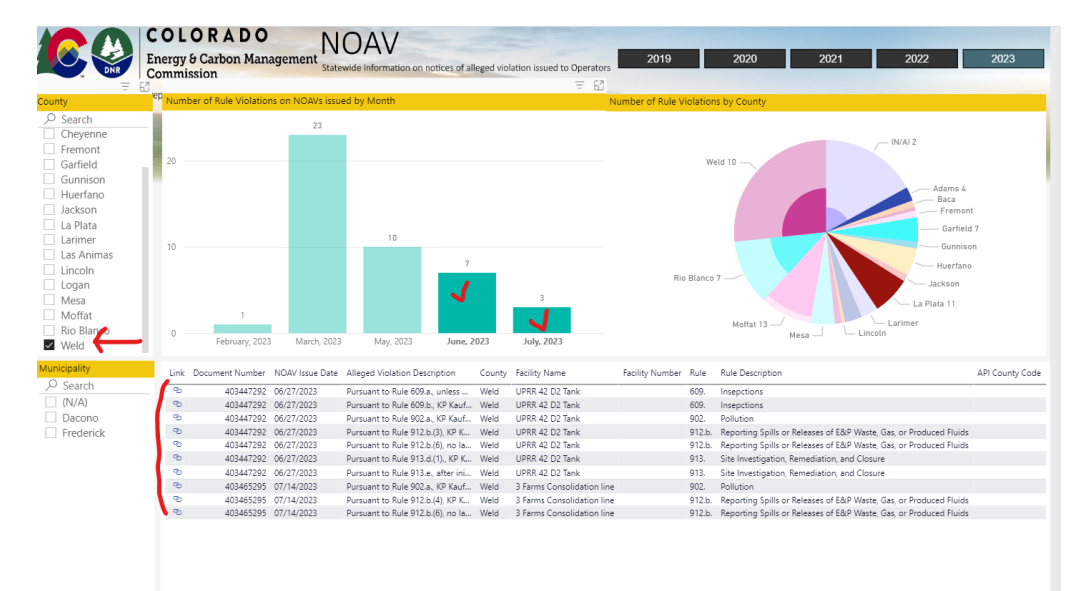

Data is not linked between all the graphs, charts, and tables, so you'll need to play around to see what does and doesn't work.

- 2) You can sort any table column by selecting black arrow that appears when hovering over column with mouse (see Facility ID column in figure table above for example).
- 3) You can expand any table, figure, chart, or frame to fill your whole screen by using the 'Focus mode' option that appears as a faint icon in the upper right-hand corner of any object. For example, using the Active Notifications page, we can make the Notice Type Breakdown fill the entire screen by clicking here:

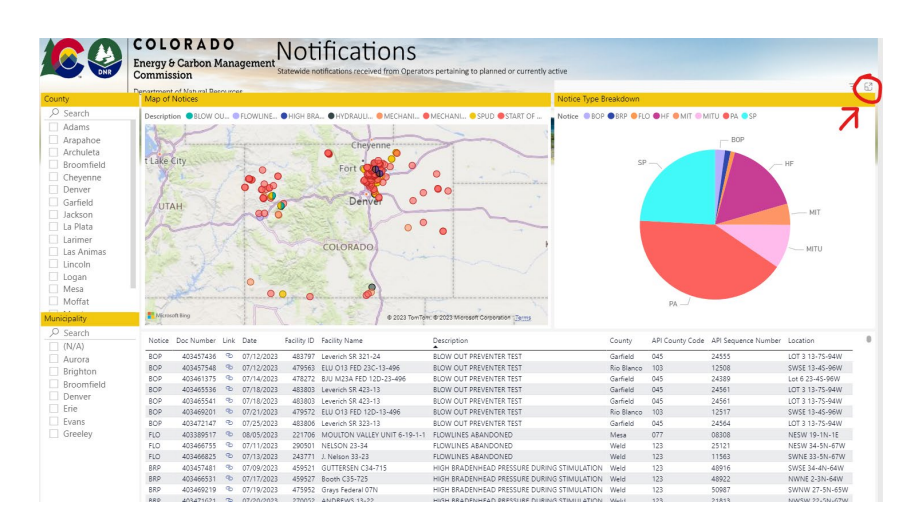

# **Daily Activity Dashboard**

Note, that to return back to your previous screen from 'Focus mode', select the '< Back to Report' link in the upper left-hand corner (it's a bit hard to see). If you use the browser back button, you will exit the dashboard entirely.

The dashboard is built using a new application technology that is still being developed, and there are some limitations (hopefully these will be addressed in future updates):

- The dashboard has had minimal testing on phones, tablets, and other mobile devices you may experience display issues.
- When you filter by county or year on one data page and then change to another, the selection will be reset, and you will have to apply the filter again.
- The columns in the tables are a fixed width automatically adjusted to the screen size and space of the user interface by the application. In some cases, the column names and data are truncated as a result. To see the data better, you can try using the 'Focus mode' icon in the upper-right hand corner of the table or figure of interest (as described above). However, using this option some data may still not be fully visible.
- There may be the rare occasion when information in the dashboard is outdated or not correct. Please use other ECMC database tools to confirm any critical information.